# **How To Information**

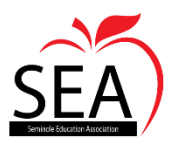

Many of our teachers have forwarded very good ideas on how they are operating remotely.

This document will serve as a **How To** for the following:

- 1. How to Get your SCPS Voicemail Remotely
- 2. How Parents Access Skyward
- 3. How Parents Access eCampus
- 4. How Students Access eCampus

I will update this document as your great ideas come to me.

# **How to Get your SCPS Voicemail Remotely**

Call your SCPS phone number and when it answers going to voicemail you hit the asterisk (\*).

It will prompt you to put in your extension. Please put in all 5 numbers and then your password

\_\_\_\_\_\_\_\_\_\_\_\_\_\_\_\_\_\_\_\_\_\_\_\_\_\_\_\_\_\_\_\_\_\_\_\_\_\_\_\_\_\_\_\_\_\_\_\_\_\_\_\_\_\_\_\_\_\_\_\_\_\_\_\_\_\_\_\_\_\_\_\_\_\_\_\_\_\_\_\_\_\_\_

\_\_\_\_\_\_\_\_\_\_\_\_\_\_\_\_\_\_\_\_\_\_\_\_\_\_\_\_\_\_\_\_\_\_\_\_\_\_\_\_\_\_\_\_\_\_\_\_\_\_\_\_\_\_\_\_\_\_\_\_\_\_\_\_\_\_\_\_\_\_\_\_\_\_\_\_\_\_\_\_\_\_\_

Follow the prompts

(default PW is 1111 if you did not set up a password)

### **How Parents Access Skyward**

To access Skyward:

**Click on the SCPS homepage and go to Parents**

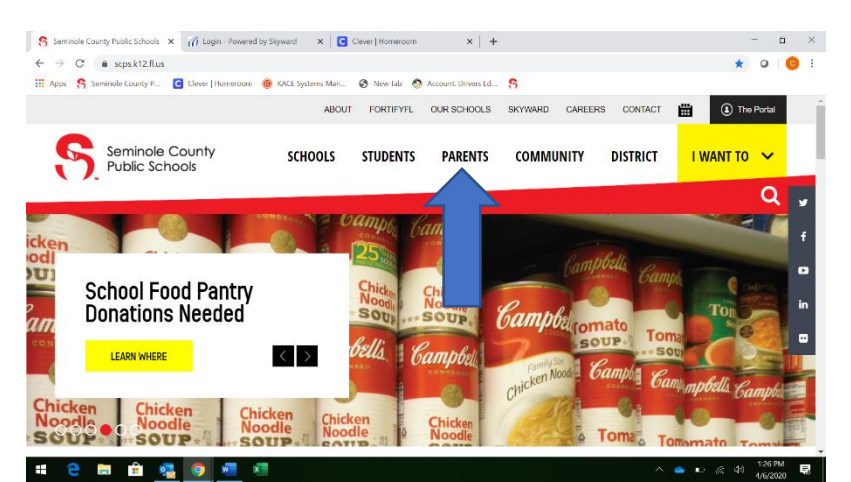

**Scroll down on the parent page go to RESOURCES and click on Read More.**

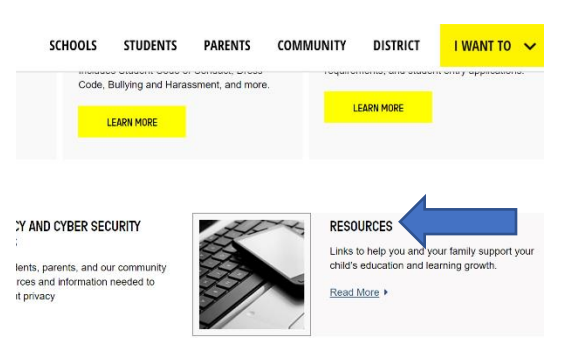

**To access Skyward click on the Skyward family access link.**

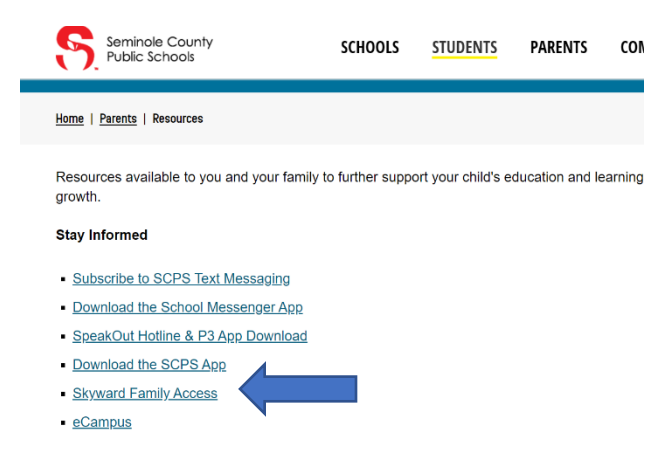

# **Once you click on the Skyward Family Access click on the Family Login ICON**

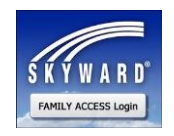

When you get to the sign in page you can log in, if you have never logged in then click on the forgot login/password

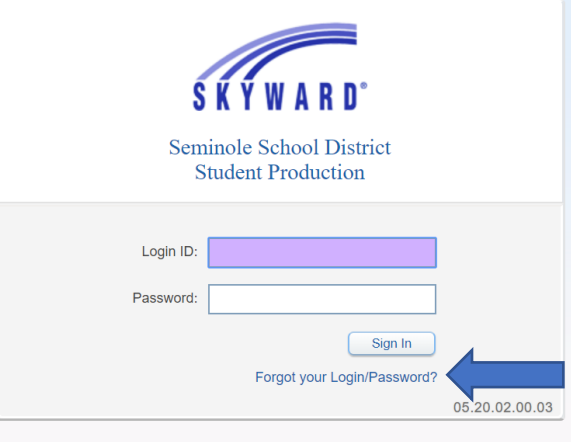

Login Area: Family/Student Access  $\blacktriangledown$ 

**Follow the prompts to create an account.**

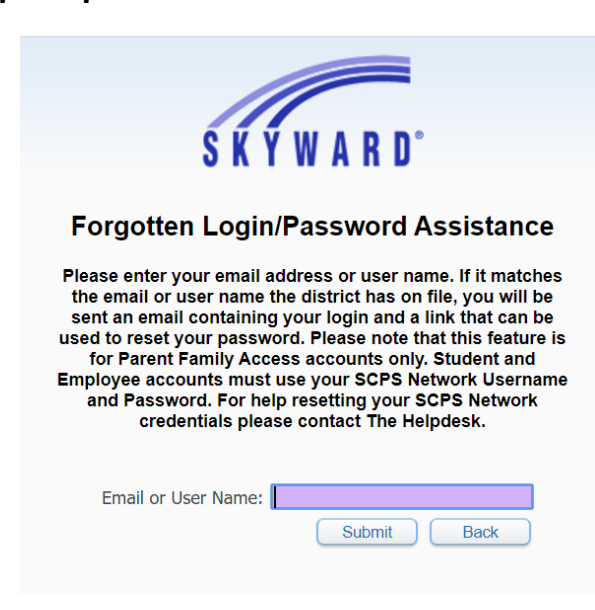

#### **How Parents Access eCampus**

#### **Click on the SCPS homepage and go to Parents**

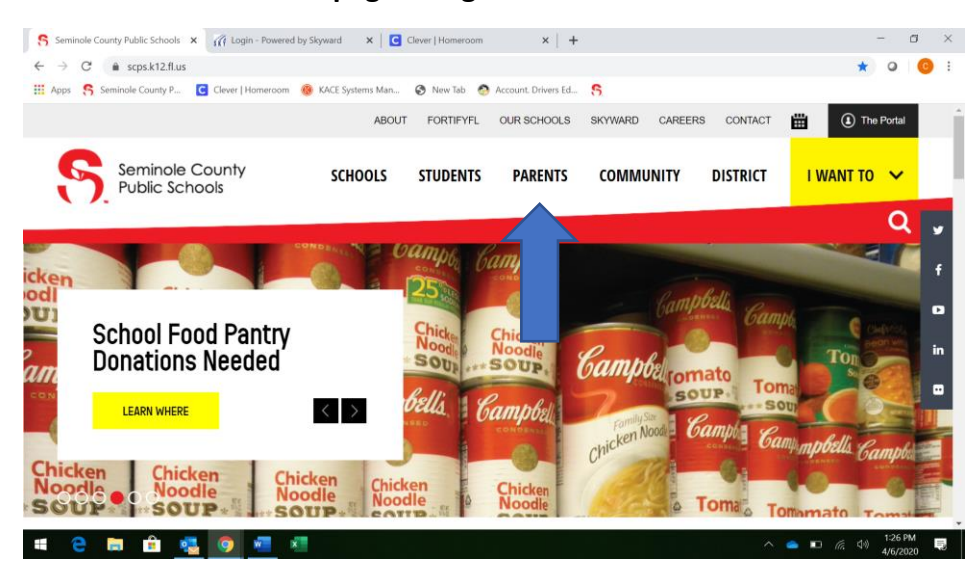

#### **Scroll down on the parent page go to RESOURCES and click on Read More.**

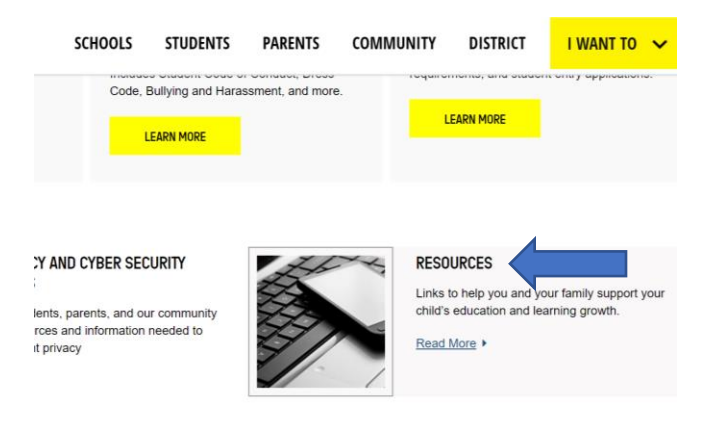

## **To access e-Campus click on the e-Campus link.**

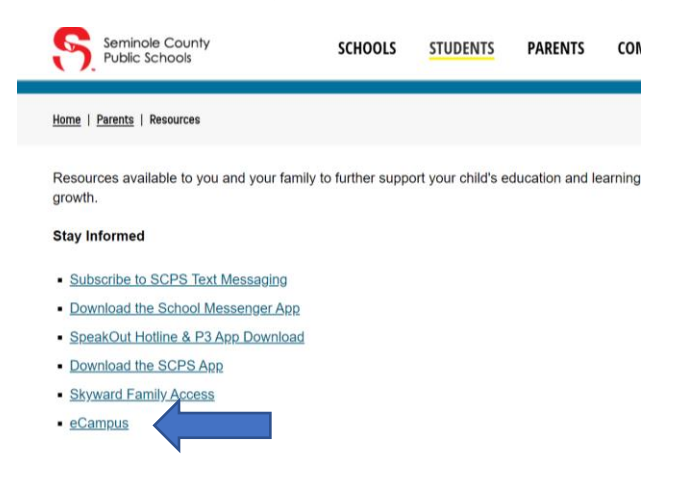

**Once on the e-Campus page click on the link at the bottom to register as a parent.** 

Seminole County **Public Schools** 

יין א מאמינות האמינותווויז והו גאמינה היינו או היינו או היינו או היינו והיינו והיינו והיינו והיינו ו your student within the district's Learning Management System known as eCampus. Remember, Observers can view the course content but cannot participate in the course.

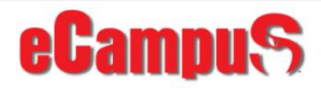

**PARFNTS** 

**COMMUNITY** 

**STUDENTS** 

To setup an observer account, your student must first create a "Pairing Code" in eCampus by following these instructions. After your student has created the pairing code, visit https://scps.instructure.com/register to register for an account. Please note, the pairing code will only work for 24 hours and can only be used once. If more than one observer needs to be added to a student account, the student will need to generate additional pairing codes. These steps must be completed through the web version of Canvas. The observer signup process cannot be done through the mobile app

**SCHOOLS** 

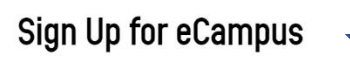

To sign up for eCampus, visit https://scps.instructure.com/register and choose the "Parents sign up here" link, and fill in the appropriate information regarding yourself and your student.

### **How Students Access eCampus**

#### **How to contact students through e-campus that have not submitted assignments**

You can message students who did not submit an assignment and it will go directly to their eCampus inbox:

**\_\_\_\_\_\_\_\_\_\_\_\_\_\_\_\_\_\_\_\_\_\_\_\_\_\_\_\_\_\_\_\_\_\_\_\_\_\_\_\_\_\_\_\_\_\_\_\_\_\_\_\_\_\_\_\_\_\_\_\_\_\_\_\_\_\_\_\_\_\_\_\_\_**

- 1. Go to the course.
- 2. Click "Grades" tab in the left menu bar.
- 3. Scroll on the three vertical dots to the right of the assignment name.
- 4. Select "Message Students Who".
- 5. A new pop-up window will show that will allow you to write a message directly to the students who 1) haven't submitted yet, 2) haven't been graded, 3) scored less than \_\_, 4) scored more than .
- 6. Write a message (I plan to use this to contact students directly who are missing assignments for the previous week).
- 7. Select "Send Message".

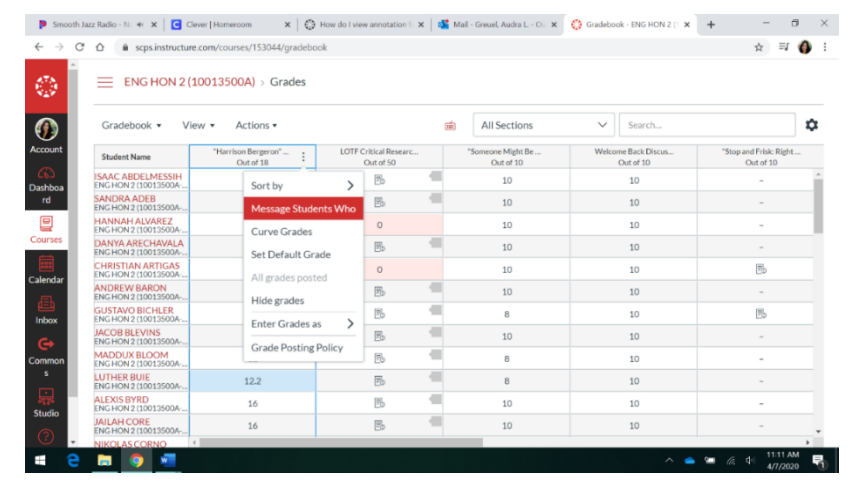

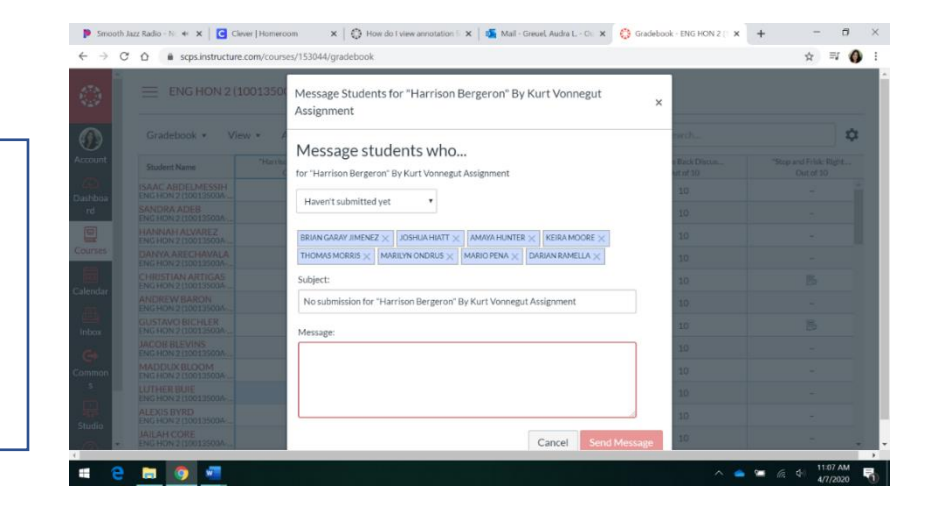

**If you have any further questions please call the Help Desk at (407) 320-0350.**